# JACOB COLLIER AUDIENCE CHOIR

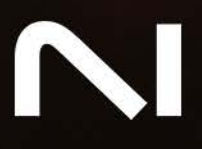

# **Table of Contents**

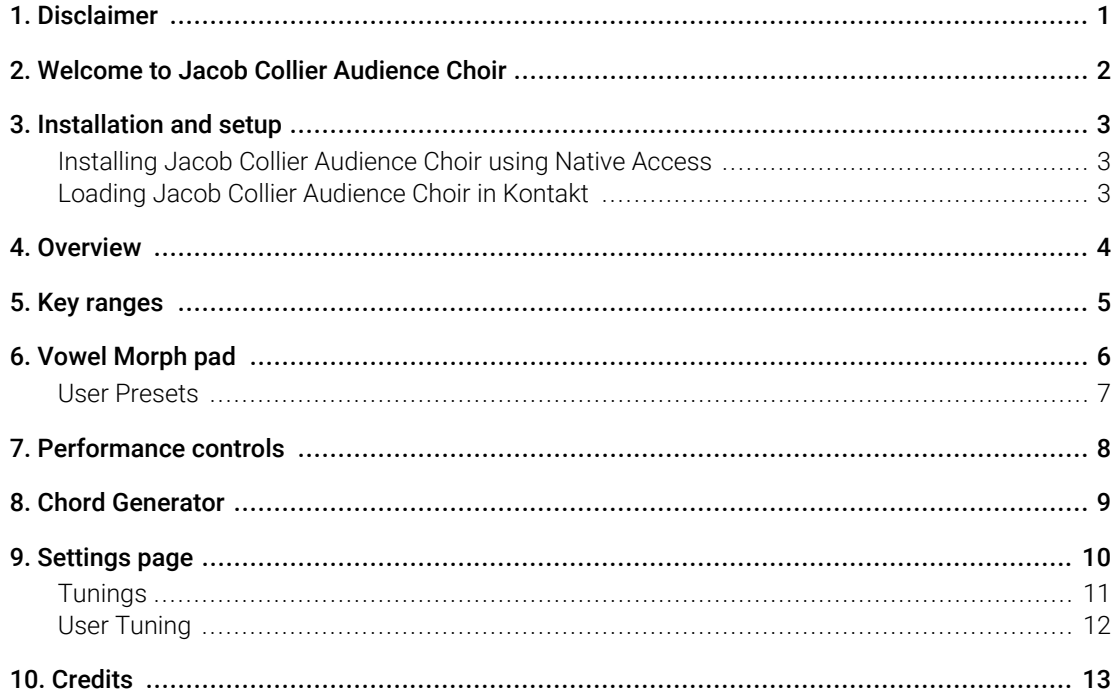

# <span id="page-2-0"></span>1. Disclaimer

The information in this document is subject to change without notice and does not represent a commitment on the part of Native Instruments GmbH. The software described by this document is subject to a License Agreement and may not be copied to other media. No part of this publication may be copied, reproduced or otherwise transmitted or recorded, for any purpose, without prior written permission by Native Instruments GmbH, hereinafter referred to as Native Instruments.

"Native Instruments", "NI" and associated logos are (registered) trademarks of Native Instruments GmbH.

All other trademarks are the property of their respective owners and use of them does not imply any affiliation with or endorsement by them.

Document authored by Native Instruments GmbH

Software version: 1.0 (02/2024)

# <span id="page-3-0"></span>2. Welcome to Jacob Collier Audience **Choir**

Musician, singer-songwriter, and multi-instrumentalist Jacob Collier is renowned for his genredefying productions, electrifying live shows, and innovative approach to harmony. Throughout his Djesse world tour, he captivated audiences by transforming them into harmonious choirs. Now these voices are yours to conduct with this one-of-a-kind choir plugin.

Get your ideas rolling with carefully-designed presets, or dial in a sound you love and store it as a user preset. Seamlessly blend different vowel types using the Vowel Morph Pad and record custom motions in real time for evolving performances. Go deeper with dynamic tuning controls to shape your sound down to the finest detail.

Explore choir samples captured at some of the world's most iconic venues. Smart features help you dive deep into harmony, whatever your level of music theory knowledge. Simply use the chord generator function for instant harmony and effortlessly switch up tonalities with the Triad Blend.

Add percussion to your tracks with stomps, claps, and snaps recorded from the audiences, as well as beautiful harmonies conducted by Jacob at each venue. Feeling lucky? Strike a special chord or motif, and you might unlock a hidden surprise from Jacob himself.

This document shows you how to [install and setup](#page-4-0) Jacob Collier Audience Choir, and describes all features in detail, starting with the basic [overview](#page-5-0).

Thank you for choosing Jacob Collier Audience Choir. We hope you enjoy it!

## <span id="page-4-0"></span>3. Installation and setup

Before making music with Jacob Collier Audience Choir, you must install and set up the necessary software. Follow these instructions to get started.

#### Installing Jacob Collier Audience Choir using Native Access

Native Access is where you will install the software for Jacob Collier Audience Choir. If you are new to Native Instruments, you will first have to create your Native ID. To learn more about Native Access, visit our [support page](https://support.native-instruments.com/hc/en-us/articles/360000335597-Registering-and-Installing-a-Native-Instruments-Product-VIDEO-).

- 1. Download and install Native Access [here](https://www.native-instruments.com/en/specials/native-access/).
- 2. Create a Native ID if you do not yet have one.
- 3. Login to Native Access using your Native ID.
- 4. Click the **Available** tab.
- 5. Click **Install** for the following products:
- Jacob Collier Audience Choir
	- Kontakt or Kontakt Player
- **→** The software is installed automatically.

If the software is already installed, click the **Updates** tab and install available updates G) before proceeding.

#### Loading Jacob Collier Audience Choir in Kontakt

Once installed, you can start using Jacob Collier Audience Choir in Kontakt. Jacob Collier Audience Choir is not an independent plug-in, so you first need to open an instance of Kontakt or Kontakt Player:

- 1. Open Kontakt as a plug-in in your host software (DAW) or as a stand-alone application.
- 2. Locate Jacob Collier Audience Choir in the Browser, on the left side of the user interface.
- 3. Click **Instruments** to open the product's content.
- 4. Double-click the **Jacob Collier Audience Choir.nki** file to load the instrument.

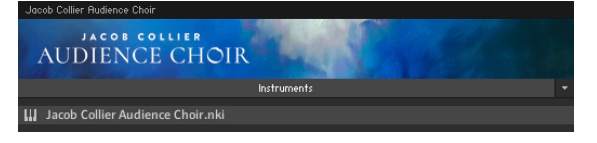

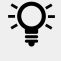

IC: If you are new to Kontakt and want more information, visit [Kontakt Player](https://www.native-instruments.com/en/products/komplete/samplers/kontakt-6-player/) and [Kontakt](https://www.native-instruments.com/en/products/komplete/samplers/kontakt-6/).

## <span id="page-5-0"></span>4. Overview

Jacob Collier Audience Choir's Main page gives you everything you need to play the instrument and customize your sound. The display responds to the notes you play, showing illustrations and the names of the recording locations.

You can use the large XY pad to blend between different vowels of single notes, and adjust the performance controls to fine-tune the sound of the instrument. The Chord Generator lets you play chords using single keys. Additional options are available on the Settings page.

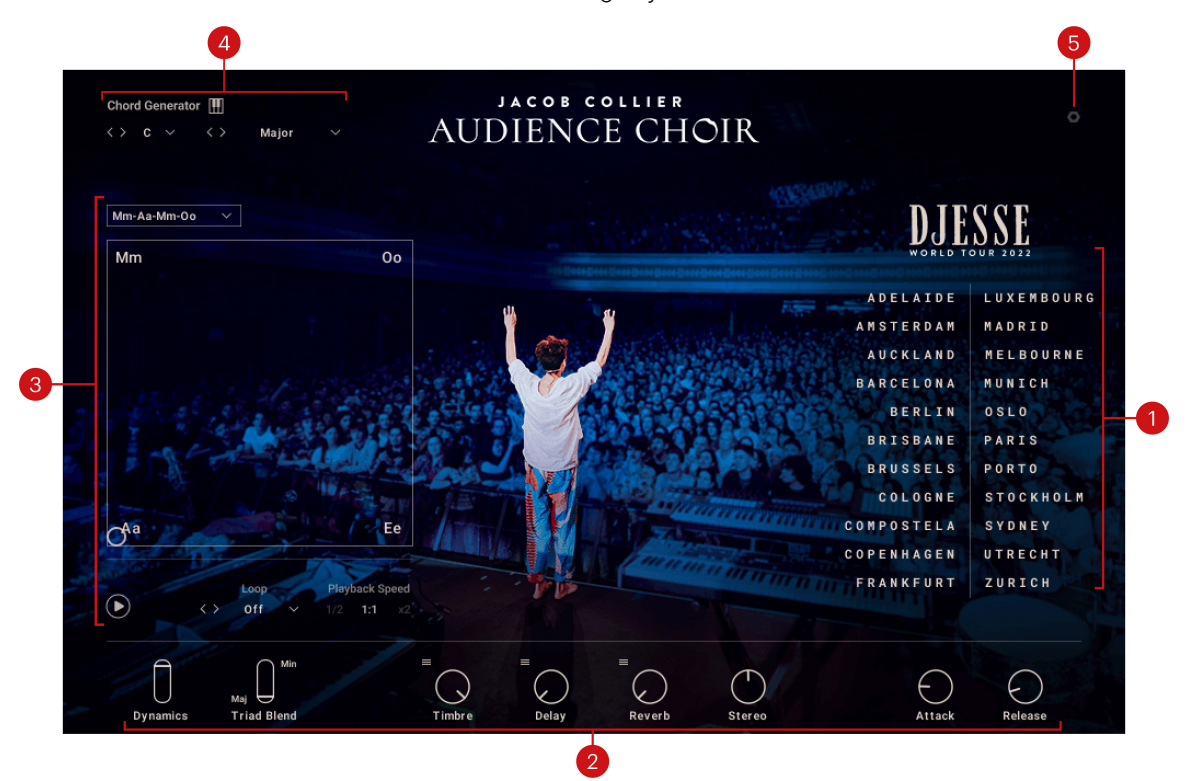

Jacob Collier Audience Choir contains the following key elements and controls:

- **1. Main display**: Shows the the cities where the samples your hear were recorded.
- **2. Performance controls**: Key parameters that let you fine-tune the sound of the instrument and add effects. For more information, refer to [Performance controls](#page-9-0).
- **3. Vowel morphing**: Blends between different vowels when playing keys in the Single Note range using an XY pad. For more information, refer to [Vowel Morph pad](#page-7-0).
- **4. Chord Generator**: Creates chords from playing single keys in the Single Note range. For more information, refer to [Chord Generator](#page-10-0).
- **5. Settings page**: Gives you access to additional options that let you configure the instrument, including its tuning and aftertouch response. For more information, refer to [Settings page](#page-11-0).

# <span id="page-6-0"></span>5. Key ranges

Jacob Collier Audience Choir lets you play different types of samples in three key ranges, including single note samples, percussion sounds, and special triads, all performed by the audiences.

The three key ranges are color-coded on the Kontakt software keyboard:

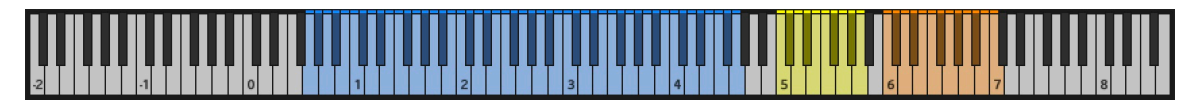

- **Single Note range (blue)**: Keys in the range from G0 to G4 play single note samples. Different vowels can be selected, morphed, and set in motion using the [Vowel Morph pad](#page-7-0). You can use the [Chord Generator](#page-10-0) to automatically create chords. The display on the main page shows the cities where the samples you hear were recorded.
- **Percussion range (yellow)**: Keys in the range from F5 to A5 play percussion sounds, including stomps, claps, and shouts.
- **Triad range (orange)**: Keys in the range from C6 to C7 play special triads conducted by Jacob Collier at each venue. You can use the Triad Blend control to create smooth transitions between different tonalities from major to minor. For more information, refer to [Performance controls](#page-9-0).

## <span id="page-7-0"></span>6. Vowel Morph pad

The Vowel Morph pad lets you select and morph vowels for notes you play in the Single Note range. You can play back and record movements of up to 20 seconds length in the Vowel Morph pad to create automatic transitions between vowels per note.

The Vowel Morph pad consists of the following menus and controls:

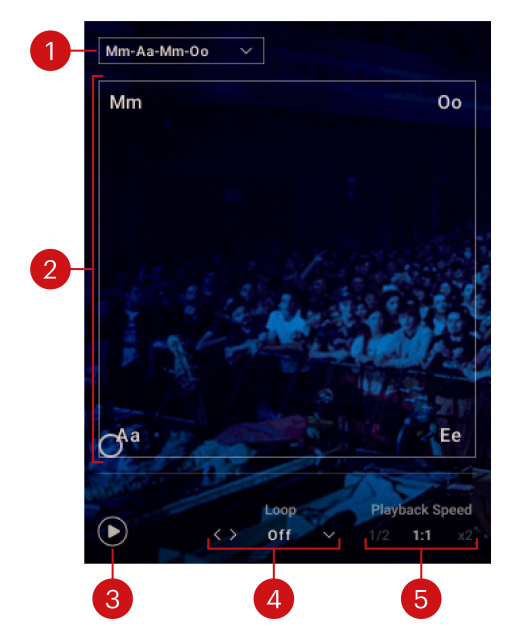

- **1. Vowel Morph selector**: Selects from a variety of different movements in the Vowel Morph pad that can played back for notes you play in the Single Note range. You can switch between entries by clicking the left and right arrow buttons, or open the drop-down menu by clicking on the name and select an entry from the list. The entry **User Preset** lets you create your own custom movements (see below).
- **2. Vowel Morph pad**: Morphs between three different vowels **Aa**, **Ee**, **Oo**, and the nasal consonant **Mm**, for notes you play in the Single Note range. Movements in the Vowel Morph pad can be selected using the Vowel Morph selector and activated using the Play button.
- **3. Play**: Activates automatic movements in the Vowel Morph pad. The movements will be played back for each note you play in the Single Note range.
- **4. Loop**: Activates looped playback of the movements in the Vowel Morph pad, and selects one of four different playback modes, **Forward**, **Backward**, **Fwd > Bwd** (forward, then backward, and so on), and **Bwd > Fwd** (backward, then forward, and so on). You can switch between entries by clicking the left and right arrow buttons, or open the drop-down menu by clicking on the name and select an entry from the list.
- **5. Playback Speed**: Switches the playback speed of the loop between **1/2** (half time), **1:1** (regular time), and **x2** (double time).

The Vowel Morph pad is bypassed and does not have any effect if aftertouch is set to  $(i)$ control **Vowel** on the [Settings page](#page-11-0).

#### <span id="page-8-0"></span>User Presets

By selecting **User Preset** from the Vowel Morph selector, you can record custom movements using the Vowel Morph pad. The maximum recording time is 20 seconds and indicated by the progress bar beneath the Vowel Morph pad.

To record a movement:

1. Click the Record button to activate recording of movements in the Vowel Morph pad.

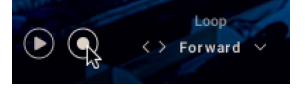

- 2. Click and drag in the Vowel Morph pad to create a movement. Recording starts automatically as soon as you move the cursor and stops when releasing the cursor.
- **→** Your custom movement is recorded. You can play it by clicking the Play button and pressing a key in the Single Note range.

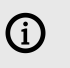

If you are using a MIDI controller to record movements in the Vowel Morph pad (refer to [Settings page](#page-11-0)), you have to click the Record button to stop recording.

Once you have selected **User Preset** in the Vowel Morph selector, the drop-down menu provides the following additional options to manage your user presets:

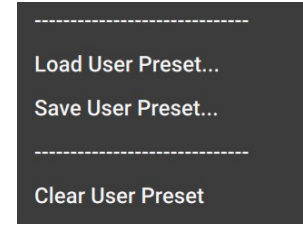

- **Load User Preset...**: Opens a file dialog that you can use to load a previously saved user preset.
- **Save User Preset...**: Opens a file dialog that you can use to save your user preset.
- **Clear User Preset**: Clears your user preset by deleting the recorded movement from the Vowel Morph pad.

# <span id="page-9-0"></span>7. Performance controls

The Performance controls let you fine-tune the dynamics and tonality, and add effects to your sound.

The Performance controls consist of the following parameters:

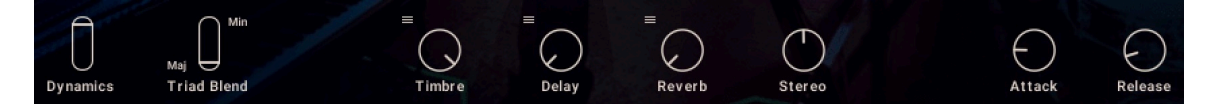

- **Dynamics**: Adjusts the intensity of the sound by changing its level and timbre. This control can be played using the modulation wheel on a MIDI keyboard (MIDI CC#1).
- **Triad Blend**: Creates smooth transitions between major and minor triads. This control can be played using a MIDI expression pedal connected to a MIDI keyboard (MIDI CC#11).
- **Timbre**: Adjusts the sound color by changing the filter frequency. You can choose between different filter presets by clicking on the menu icon at the top left of the control.
- **Delay**: Adjusts the amount of delay effect added to the sound. You can choose between different delay presets by clicking on the menu icon at the top left of the control.
- **Reverb**: Adjusts the amount of reverb effect added to the sound. You can choose between different reverb presets by clicking on the menu icon at the top left of the control.
- **Stereo**: Adjusts the stereo width from mono to wide stereo. At center position the original stereo width of the samples is preserved.
- **Attack**: Adjusts the attack time, which is the time it takes the sound to rise from silence to its loudest level once a key is pressed.
- **Release**: Adjusts the release time, which is the time it takes the sound to decay to silence once a key is released.

## <span id="page-10-0"></span>8. Chord Generator

The Chord Generator lets you automatically create chords when pressing single keys in the Single Note range. The Root Note and Scale Type you choose to create your chords are shown on the Light Guide when using a Kontrol keyboard.

The Chord Generator consists of the following menus and controls:

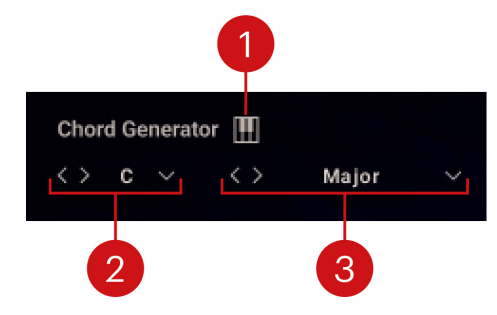

- **1. On/off**: Activates or deactivates the Chord Generator.
- **2. Root Note**: Selects the key of the scale used to generate the chord. You can switch between entries by clicking the left and right arrow buttons, or open the drop-down menu by clicking on the name and select an entry from the list.
- **3. Scale Type**: Selects the scale used to generate the chord. You can switch between entries by clicking the left and right arrow buttons, or open the drop-down menu by clicking on the name and select an entry from the list.

## <span id="page-11-0"></span>9. Settings page

The Settings page is where you access global controls for tuning, pitch bend, and aftertouch. You can also switch the animations on the Main page off or on, and configure a MIDI controller to play the Vowel Morph pad externally.

 $\Box$  Turn Off Animations **D** TUNING  $\langle \rangle$  Pure  $\overline{C}$ 100% Root Ke **PITCH BEND XY PAD C AFTERTOUCH**  $2st$  $\overline{14}$  $0.00$  st  $2st$ 15  $\langle \rangle$  Pitch **X Axis CC** 

The Settings page contains the following options and controls:

- **Turn Off Animations:** Switches the animations on the Main page off.
- **Tuning**: Enables you to change and customize the tuning of the instrument.
	- **Tuning selector**: Selects from a variety of different instrument tunings. The tuning offsets of the individual notes in the scale are shown in the Tuning Editor. You can switch between entries by clicking the left and right arrow buttons, or open the drop-down menu by clicking on the name and select an entry from the list. The entries **User Tuning** and **User Tuning (Per Key)** let you create your own custom tunings (see below).
	- **Natural Seventh**: Activates the harmonic seventh interval, which tunes the seventh according to the harmonic series. This option is only available when **Dynamic Pure Tuning** is selected.
	- **Root Key**: Sets the root key for the selected tuning.
	- **Amount**: Adjusts the strength of tuning applied to the instrument. When turned fully to the left, the Tuning controls do not have an effect. When turned fully to the right, the tuning is as set using the Tuning controls.
	- **Tuning Editor**: Shows the tuning offsets of the selected tuning, and lets you create custom tuning by adjusting tuning offsets for individual notes when the Tuning selector is set to **User Tuning** or **User Tuning (Per Key)**.
- **Pitch Bend**: Enables you to adjust the range of the pitch bend control on your keyboard.
	- **Up**: Adjusts the pitch bend value when the pitch wheel is fully turned up.
	- **Down**: Adjusts the pitch bend value when the pitch wheel is fully turned down.
- **XY Pad**: Enables you to configure a MIDI controller to play the Vowel Morph pad externally.
	- **X Axis CC**: Sets the MIDI control change number used to control the x-axis of the Vowel Morph pad.
	- **Y Axis CC:** Sets the MIDI control change number used to control the y-axis of the Vowel Morph pad.
- <span id="page-12-0"></span>• **Aftertouch**: Enables you to define the instrument's behavior in response to MIDI aftertouch.
	- Aftertouch selector: Selects the parameter you want to control using aftertouch on your keyboard. You can select **Pitch**, **Timbre**, **Volume**, or **Vowel**. You can switch between entries by clicking the left and right arrow buttons, or open the drop-down menu by clicking on the name and select an entry from the list.
	- **Mono/Poly**: Switches between monophonic aftertouch and polyphonic aftertouch. When set to **Mono**, the highest aftertouch value from any key is globally applied to all voices. When set to **Poly**, aftertouch values from single keys are applied to the individual voices they are playing.
	- **Amount**: Adjusts the strength of aftertouch applied to the parameter selected using the Aftertouch selector. Turning the control to the right makes the aftertouch response more sensitive to the pressure you apply to the keys.

The Vowel Morph pad is bypassed and does not have any effect if aftertouch is set to (i) control **Vowel**.

#### **Tunings**

The following tunings are available in the Tuning selector:

- **Pure**: In this tuning the fifths and thirds are based on harmonic ratios.
- **Overtone 16-32**: Based on the overtone series, which has simple ratios for 5ths, 3rds and 7ths.
- **Pythagorean**: Based on the ratio 3:2, perfect fifth interval. Creates a syntonic comma between octaves.
- **Pythagorean Mid**: Variation of the Pythagorean tuning with tempered thirds and sixths.
- **Pythagorean Up:** Variation of the Pythagorean tuning, notes are slightly altered upwards while maintaining the purity of the fifths.
- **Meantone 14: Based on pure thirds.**
- **Silbermann**: In this tuning all keys are musically usable, though not all the keys are exactly the same.
- **Werckmeister III**: Allows modulation between keys with minimal harshness.
- **Kirnberger III**: In this tuning the syntonic comma is tempered in between four consecutive fifths.
- **Neidhardt I:** In this tuning the syntonic comma is tempered in between three fifths.
- **Valotti**: In this tuning the syntonic comma is tempered in between six fifths.
- **Young ⅙ pC**: Tuning that favors the sharp keys.
- **Dynamic Pure Tuning**: Digital tuning system that adjusts the pitch of notes in real time to match the harmonic series.
- **User Tuning**: Lets you adjust the offsets in the Tuning Editor for each note of the scale to create custom tunings.
- **User Tuning (Per Key)**: Lets you set individual offsets in the Tuning Editor for each note across the whole range.

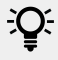

 $\overline{C}$ . The syntonic comma describes the small difference between a 2:1 octave ratio and the interval that is created by adding the 3:2 ratio 12 times to form an octave. The ratio of the syntonic comma is 81:80.

#### <span id="page-13-0"></span>User Tuning

By selecting **User Tuning** from the Tuning selector you can adjust the offsets in the Tuning Editor for each note of the scale to create custom tunings. **User Tuning (Per Key)** lets you set individual offsets for each note across the whole range.

Once you have selected **User Tuning** in the Tuning selector, the drop-down menu provides the following additional options to manage your user tunings:

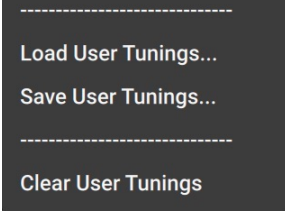

- **Load User Tunings...**: Opens a file dialog that you can use to load previously saved user tunings.
- **Save User Tunings...**: Opens a file dialog that you can use to save your user tuning.
- **Clear User Tunings**: Clears your user tuning by resetting all values in the Tuning editor.

#### <span id="page-14-0"></span>10. Credits

**Audience Choir Conducted by:** Jacob Collier **Audience Choir Instrument Concept:** Jacob Collier, Ben Bloomberg, Dave Godowsky **Product Design:** Tolga Özdemir **User Interface Design and Artwork:** Gence Arslan, Kate Lindsay, Efflam Le Bivic **Product Management:** Konstantin Hess, Ilay Bal Arslan **Kontakt Development:** Mario Krušelj **Audience Recording:** Jose Ortega, Alesandro Melchior, Regina Averion, Ben Bloomberg **Sample Post Production:** Regina Averion, Louie Hamel, Dimitris Kordis **Sound Design:** Dimitris Kordis **Quality Assurance and Finalization:** Elad Twito **Marketing and Branding:** Samuel Hora, Zachary Ferriday, Ervin Reszler, Rose Rutledge, Guillermo Frapolli, Nat Lentell, Lucy Crouch, Shane Mason **Artist Relations:** Dave Godowsky **Documentation:** Jan Ola Korte